## **ค ู่ม ื อการใช้งาน**

## **ระบบรายงานผล Lab ไปยงัโรงพยาบาลชุมชน**

**ศูนย คอมพวิเตอร ์ โรงพยาบาลสุไหงโก-ลก์**

## **สารบัญ**

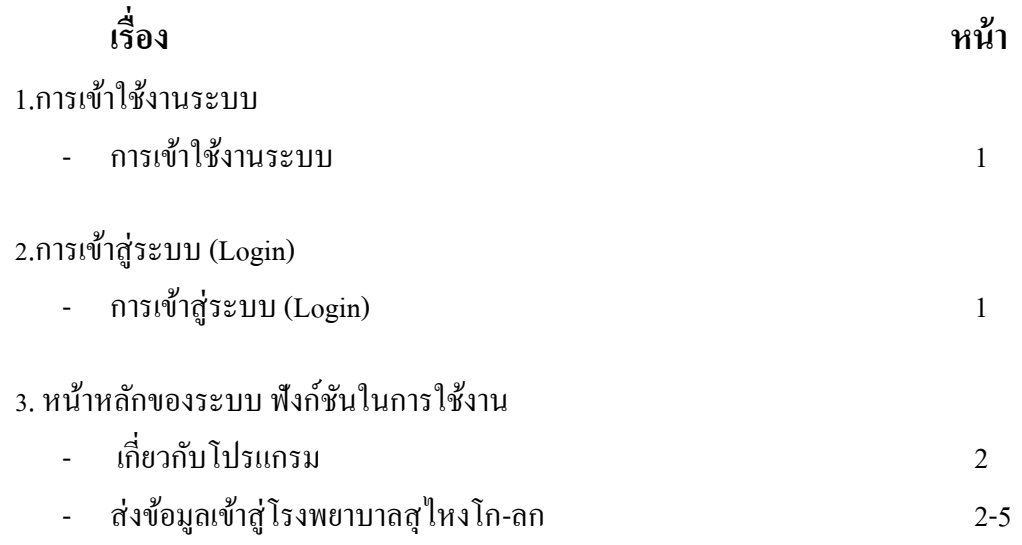

## 1.การเข้าใช้งานระบบ

- $\bullet$  การเข้าใช้งานระบบ เปิดโปรแกรมเวีบบราวเซอร์ เช่น IE, Chrome, Firefox ไปที่
- www.kolokhospital.com
- เลือกเมนูบริการออนไลน์ -> ตรวจสอบผลแลปออนไลน์

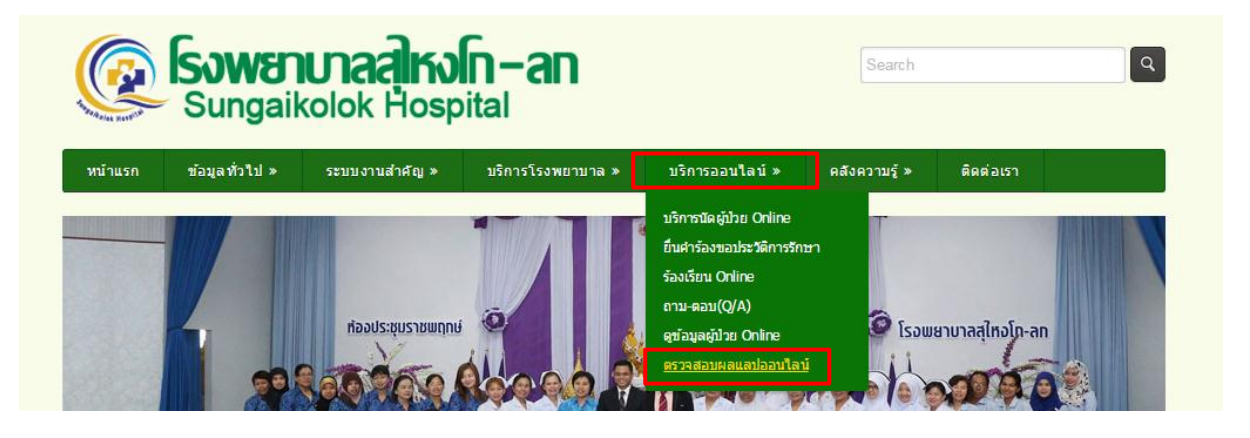

2.การเขา้สู่ระบบ (Login)

- กรอกชื่อผใู้ช้และรหสัผา่ น โดยใชช้ื่อผใู้ชแ้ละรหสัผา่ น เป็นรหสั สถานพยาบาลของแต่ละ สถานพยาบาล
- กดปุ่ม <mark>เข้าสู่ระบบ</mark> เพื่อเข้าใช้งานระบบ

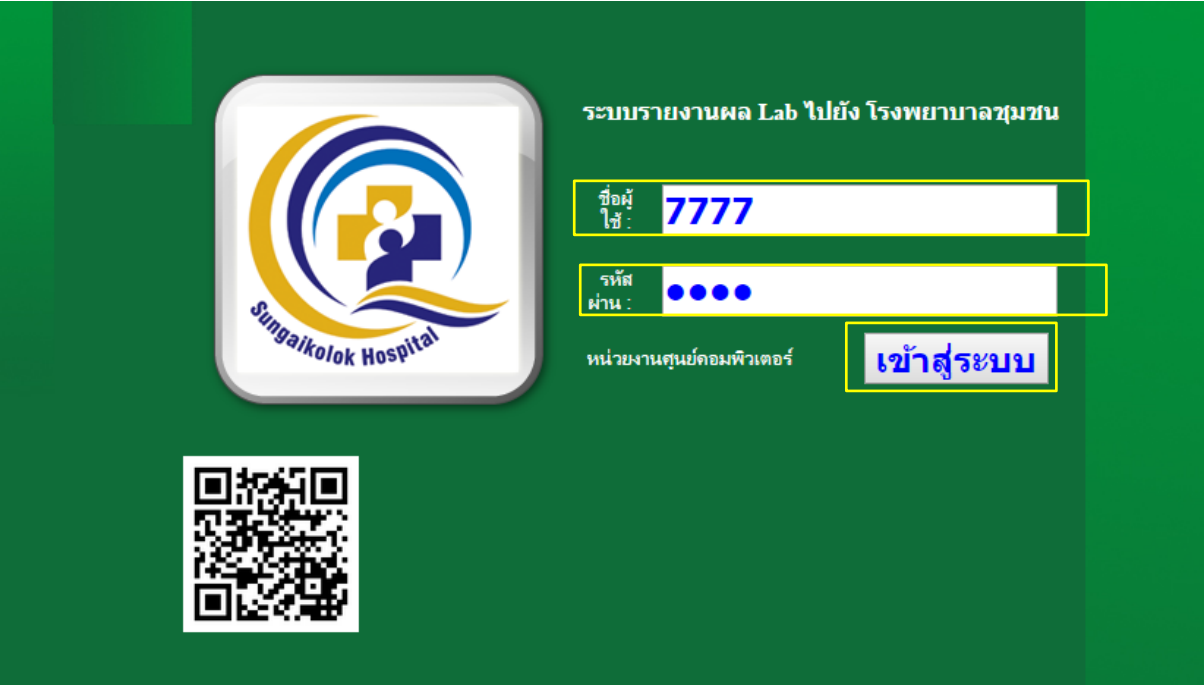

- 3. หน้าหลักของระบบ ฟังก์ชันในการใช้งาน
	- 3.1 ข้อมูลผู้ป่ วยออนไลน์
	- 3.2 ประวัติการรับยา
	- 3.3 ประวัติผล Lab
	- 3.4 ประวัติการแพ้ยา
	- $3.5$  การตอบกับ Refer
	- 3.6 เกี่ยวกับโปรแกรม
	- 3.7 ส่งขอ้มูลเขา้สู่โรงพยาบาลสุไหงโก-ลก

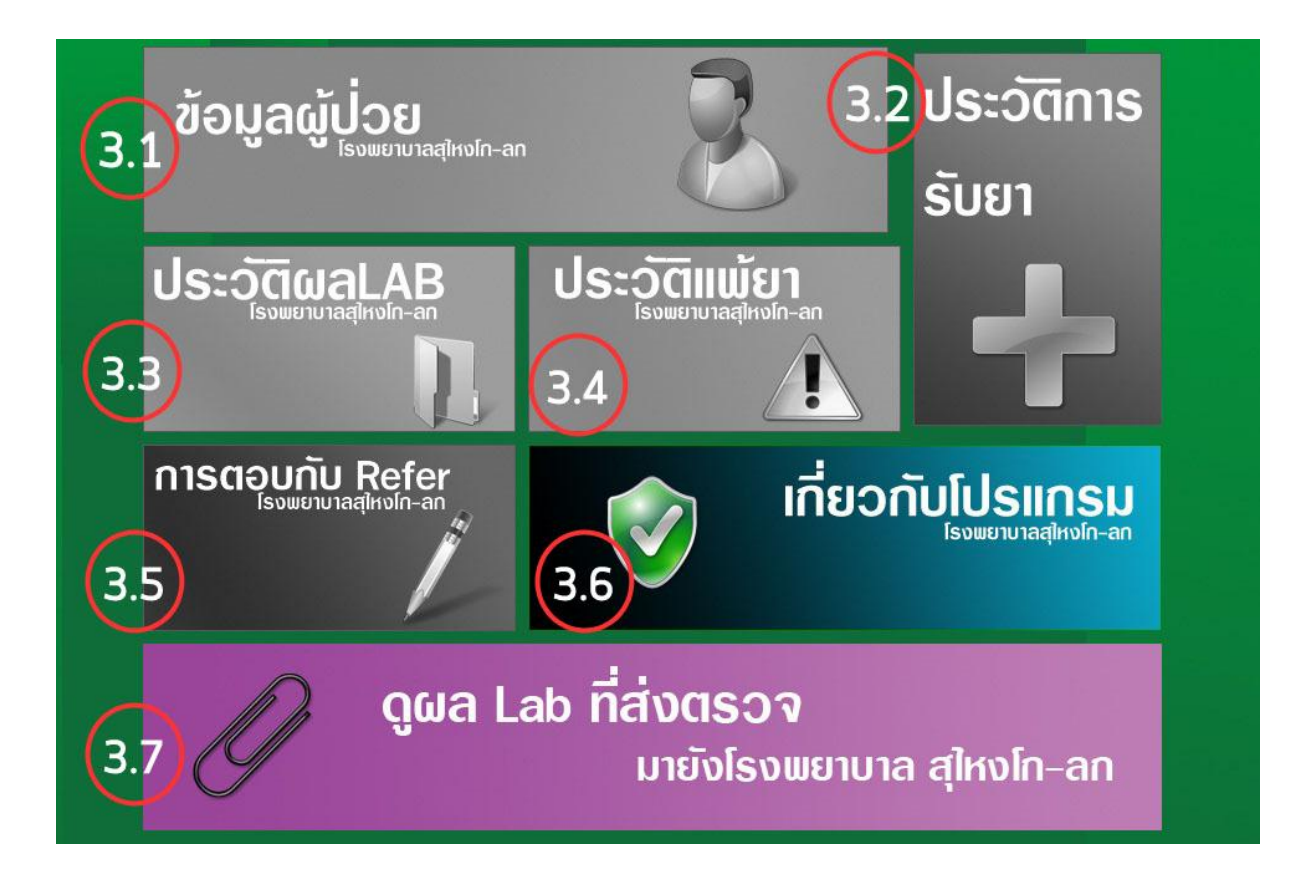

หมายเหตุ : สำหรับเมนูที่เป็นสีเทา หรือหัวข้อ 3.1 ถึง 3.5 ยังไม่สามารถใช้งานได้ ท่านสามารถใช้งานเมนู หัวข้อที่ 3.6 และ 3.7 เท่าน้นั ซึ่งจะอธิบายรายละเอียดในการใช้งานดังต่อไปน้ี

3.6 เกี่ยวกับโปรแกรม : อธิบายเกี่ยวกับโปรแกรม และ วัตถุประสงค์ในการใช้งาน 3.7 ดูผลแลปที่ส่งตรวจมายงัโรงพยาบาลสุไหงโก-ลก

เลือกวันที่ ที่ต้องการดูผลแลป

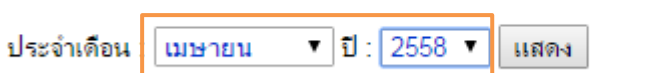

กดปุ่ มแสดง เพื่อแสดงข้อมูลของผู้ป่ วย รายละเอียดของข้อมูลจะแสดงดังภาพ

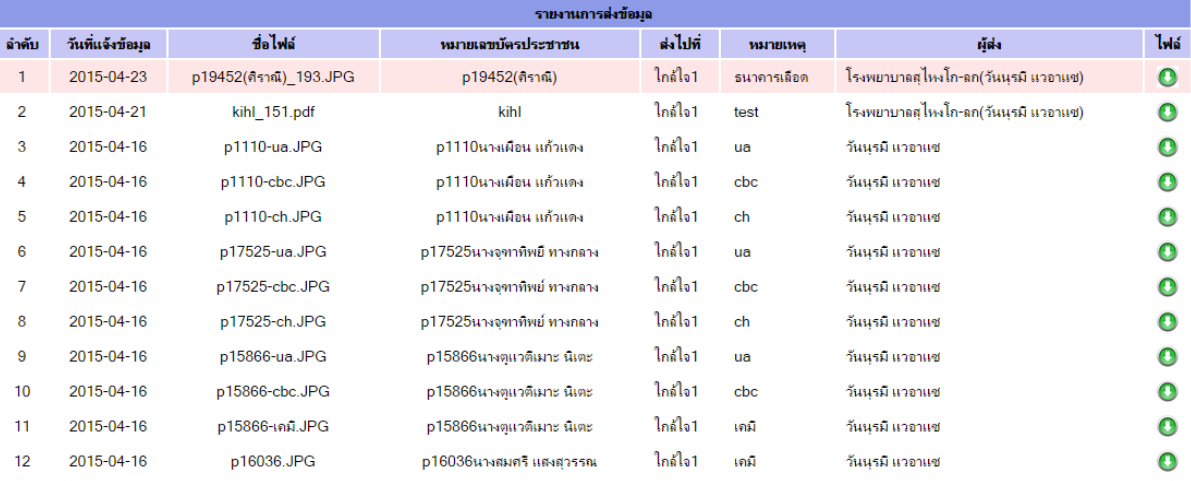

• กดปุ่ม • เพื่อดูผลแปลของผู้ป่วยที่เลือก โดยที่ผลแลปอาจจะเป็นไฟล์ pdf หรือไฟล์รูปภาพ เป็นต้น ดังภาพตัวอย่าง

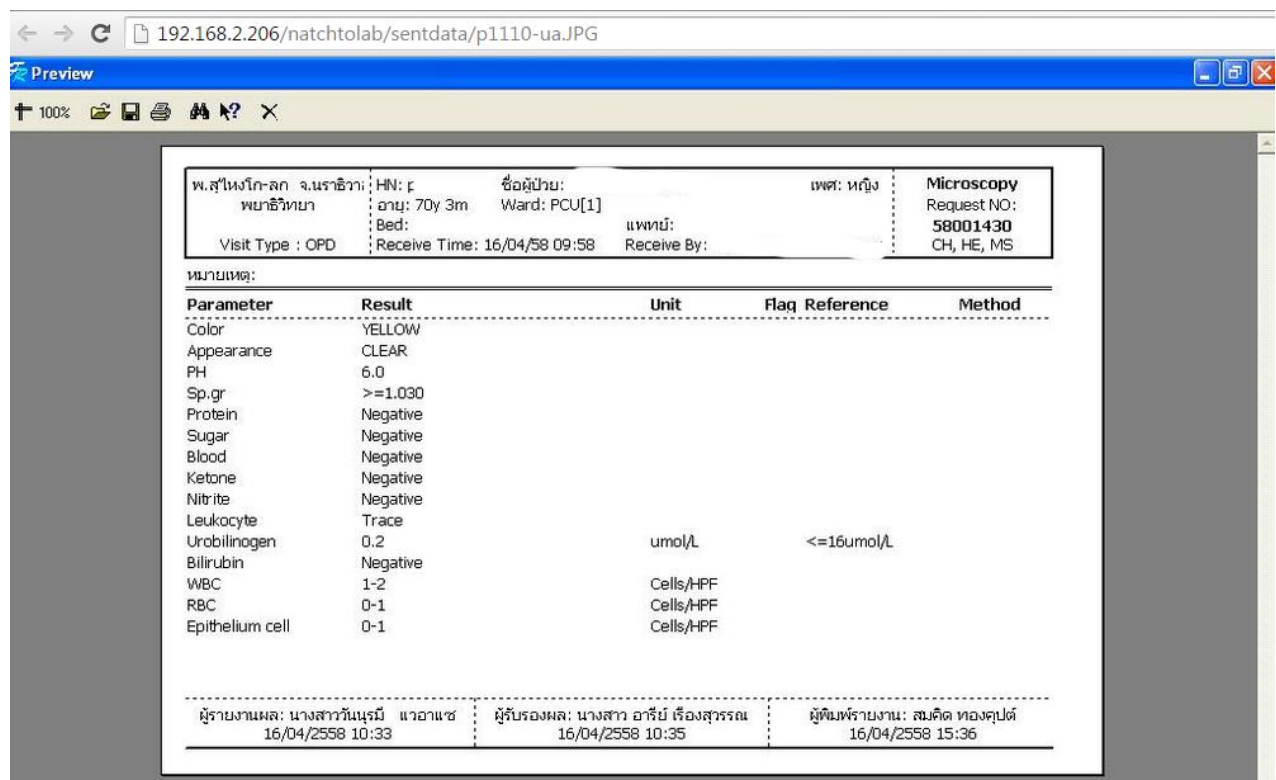

ภาพ ก. ตวัอยา่ งผลแปลที่เป็นไฟลร์ูปภาพ

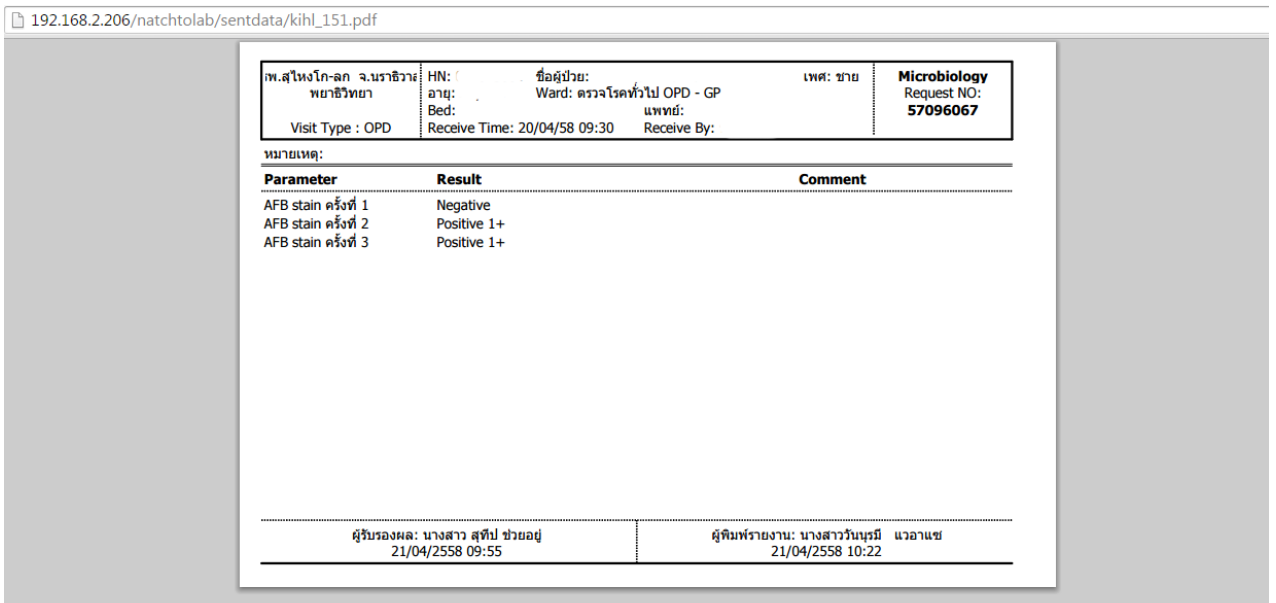

ภาพ ข. ตัวอย่างผลแปลที่เป็นไฟล์ <sub>pdf</sub>

● คลิกขวาที่รูป หรือ ผลแลปที่แสดง เลือกคำว่าพิมพ์ หรือกดปุ่ม  $_{\rm Ctrl+p}$  เพื่อพิมพ์ผลแลป

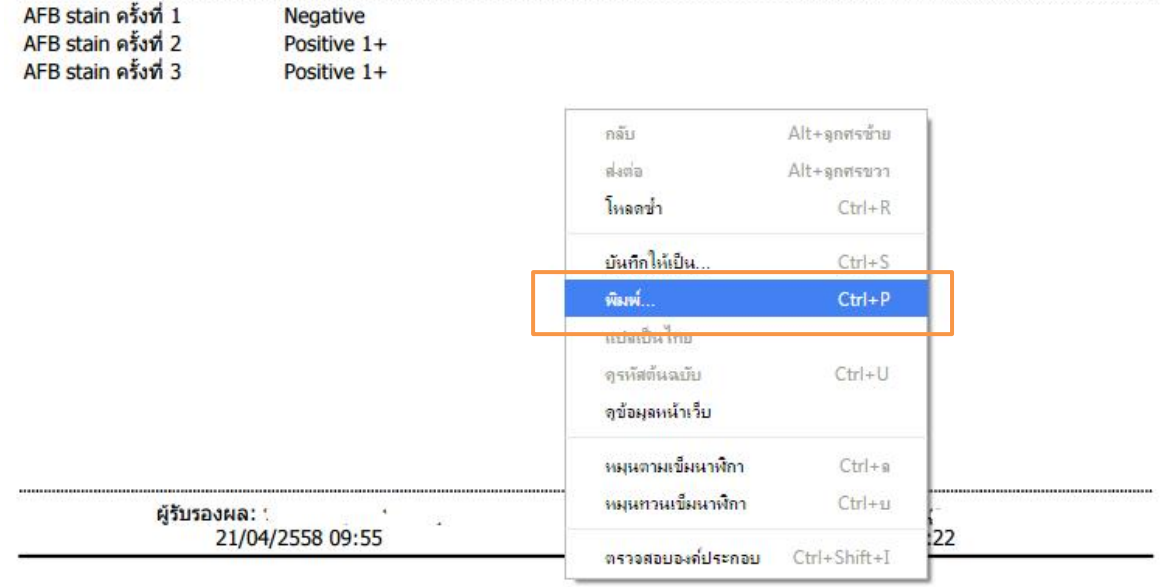

• กดปุ่ม เพื่อกลับไปยังหน้าหลัก <mark>ที่ 1</mark>

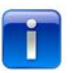